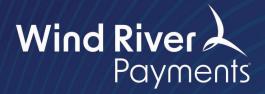

## TrustCommerce Cloud EMV User Guide

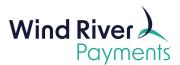

## **Setting Up Your Device**

- To connect your device to WiFi, drag down from the top to open the menu.
- Click the Wifi icon to open a list of available WiFi networks.
- Select your network.
- Enter your credentials and hit connect. Your device will now be connected.

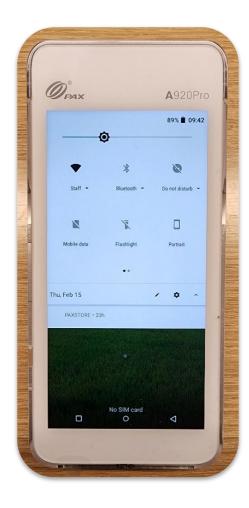

- Once your device is connected, you will see the "Please Wait" screen.
- Please note the green WiFi icon in the upper left-hand corner, below the time. If the icon is red, that means your device is not currently connected.

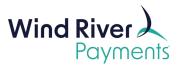

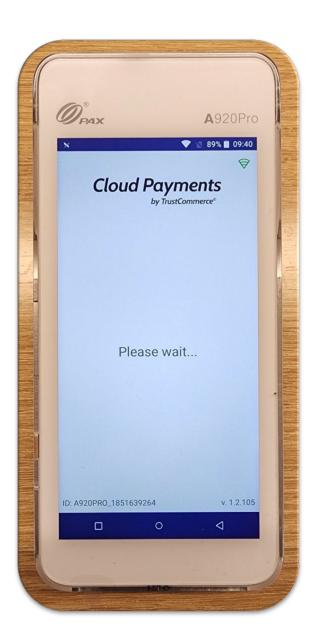

Once you've logged into your instance of TrustCommerce, select **Device** Management from the Vault Administration section on the left-hand side.

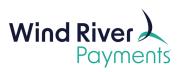

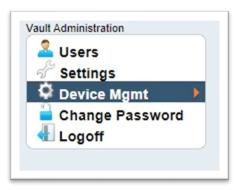

- Your device will be registered to your TrustCommerce Account.
- You can click the pencil under the **Modify** column to assign an Alias to your device (Front Desk, Accounting Dept, etc.)

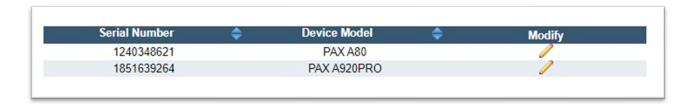

• Be sure to click **Submit Changes** after assigning the nickname.

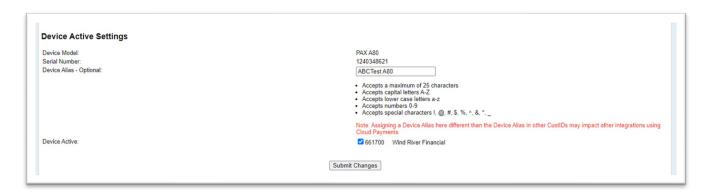

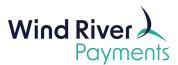

## **Running A Transaction**

• Once you've assigned your device an Alias, select **Cloud Payments** on the left-hand side.

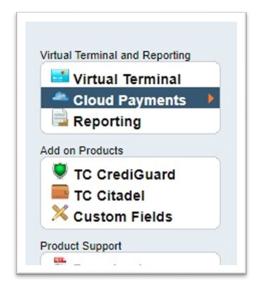

• Depending on your account configuration, you will see drop downs for Transaction Type, Address Verification Service, Select POS Device, Purchase Level, and Initial Entry mode.

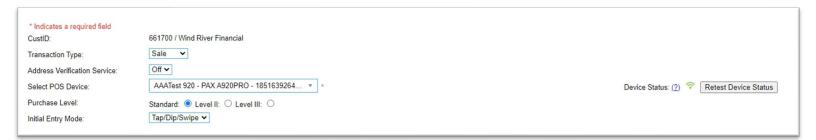

You can also see the Device Status on the right-hand side.

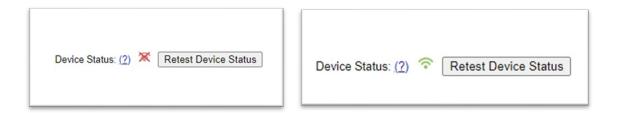

• Fill out the remaining fields on your Virtual Terminal page and press **Process Credit Card** on the bottom of the screen.

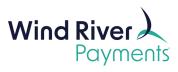

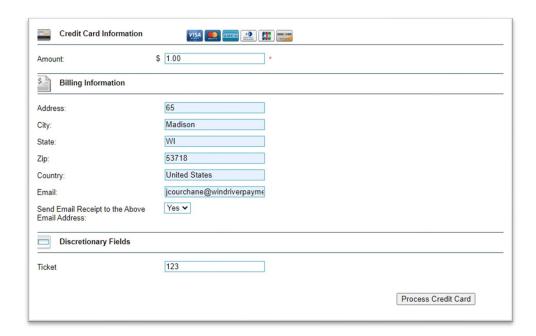

• Your device will now prompt for a payment card.

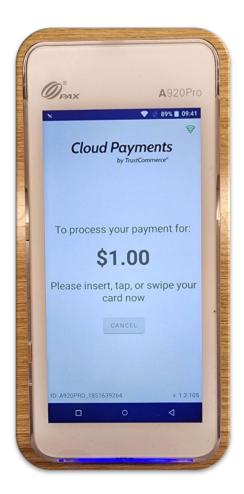

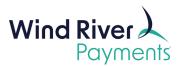

• Have your customer present their card. You should now see an **Approved** screen.

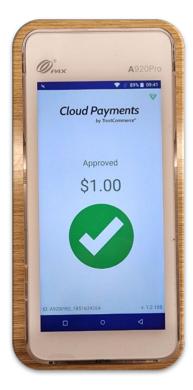

• Within the Virtual Terminal, you will now see the standard **Approved Transaction** screen.

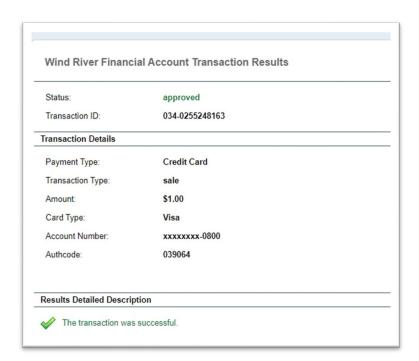